録画した番組は 録画リストで選択し、 再生できます。

以上でセットアップは完了です。

※操作はレグザに付属しているマニュアルをご参照ください。

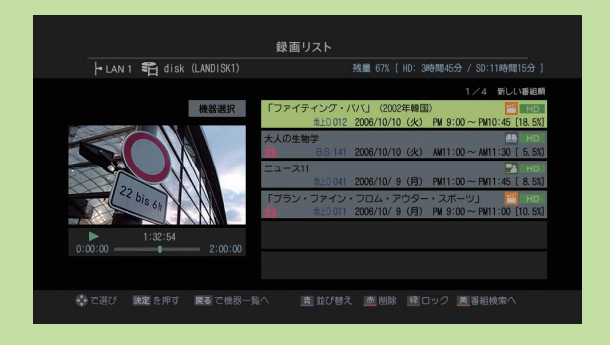

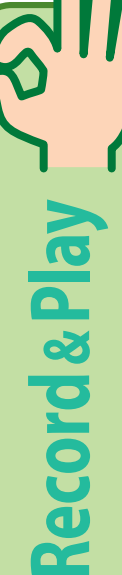

## ●番組表で録画予約します。

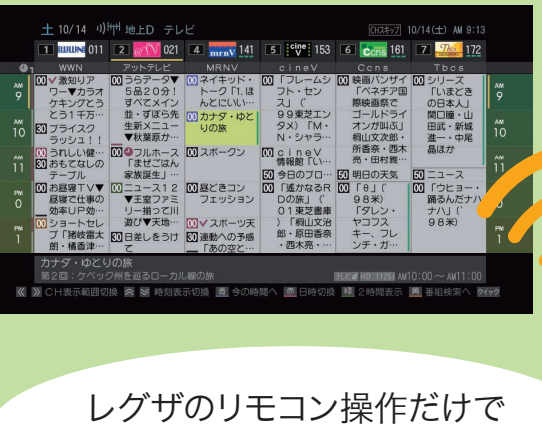

予約 / 再生できます。

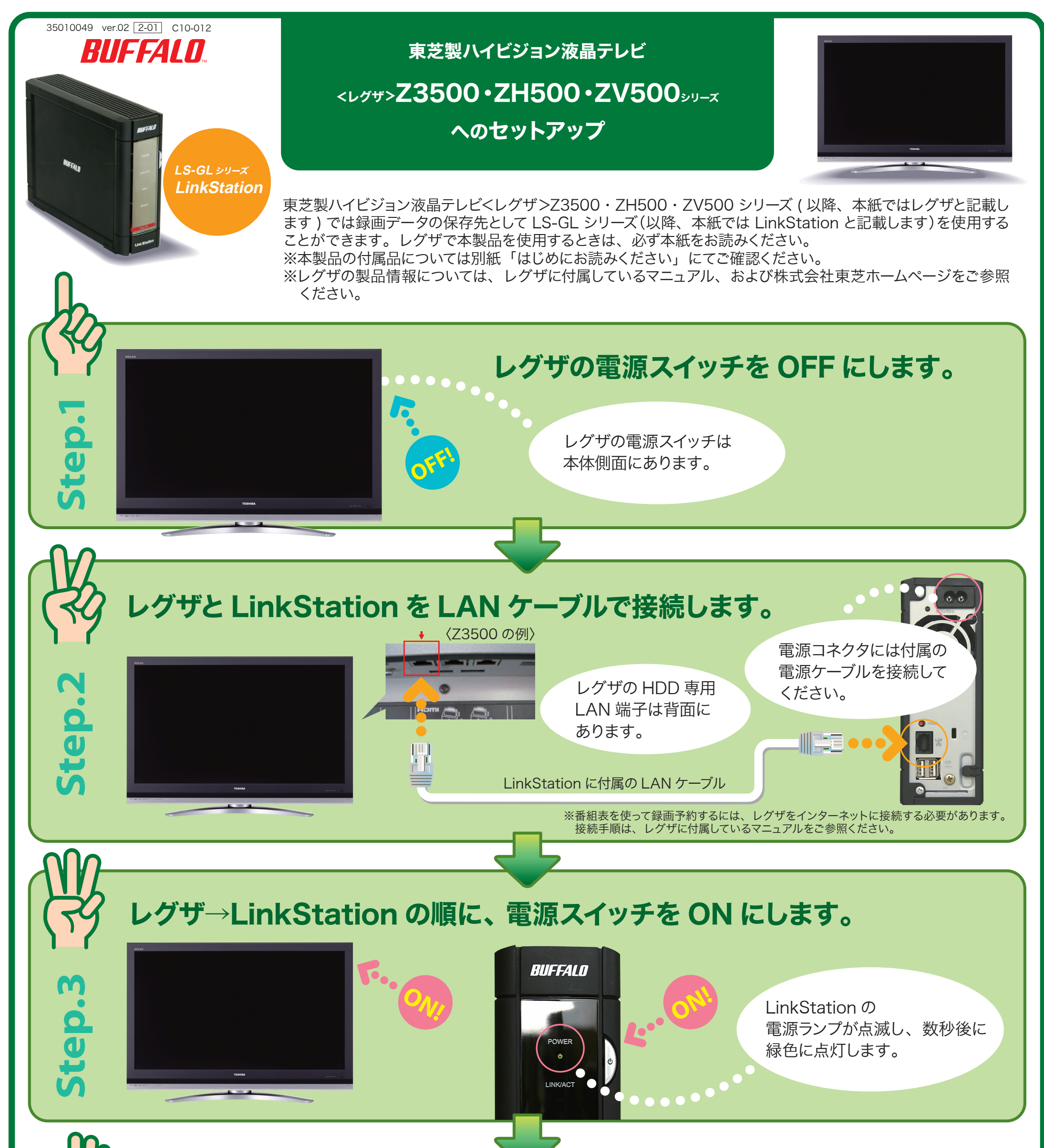

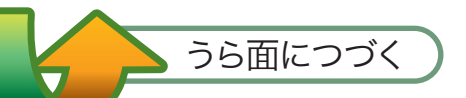

## LinkStation の接続を確認するには

# 2 台以上の LinkStation をレグザに接続するには

#### ①レグザと LinkStation の電源スイッチを OFF にします。

### ①レグザの [LAN HDD 設定 ] 画面を表示させます。

②▲・▼で [ 機器の登録 ] を選択し、リモコンの [ 決定 ] ボタンを押します。

### ③[ 登録完了 ] を選択し、リモコンの [ 決定 ] ボタンを押します。

④▲・▼で [LAN HDD 動作テスト ] を選択し、リモコンの [ 決定 ] ボタンを押します。

⑤テストする LAN HDD を▲・▼で選択し、リモコンの [ 決定 ] ボタンを押します。 テスト処理は完了まで数分かかります。OK となればそのままお使いになれます。 テストの結果で OK にならなかったときは、LAN ケーブル、電源ケーブルの接続を 再度ご確認ください。

#### ②レグザの HDD 専用 LAN 端子に HUB(※)を接続します。

### ③HUB に LinkStation を接続します ( 最大 8 台まで )。

#### ④レグザの電源スイッチを ON にし、LinkStation の電源スイッチを 1 台ずつ ON にします。 1 台ずつ LinkStation の起動 ( 電源ランプが緑色に点灯 ) が完了したのを確認してから 次の LinkStation の電源スイッチを ON にしてください。

接続するときは次の手順で行ってください。

※複数のネットワーク対応機器を LAN ケーブルで接続し、相互通信するための装置です。

※LinkStation の電源は、電源スイッチを 2 秒間押し続けることで OFF にできます。

以上で接続は完了です。

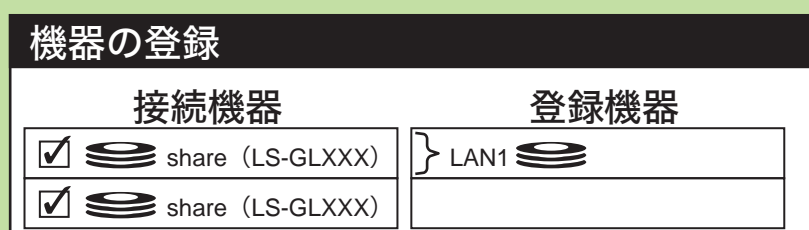

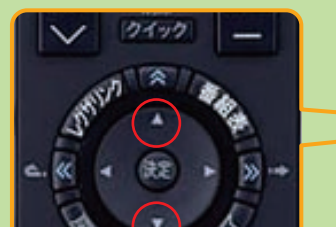

ਤੇ

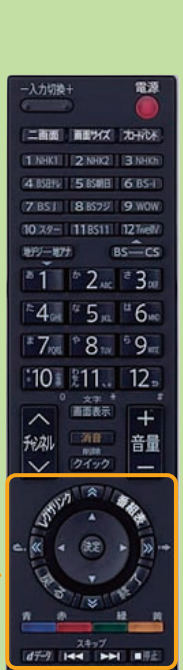

デジタルテレビ<br>CT-90256

< レグザ >Z3500・ZH500・ZV500 シリーズへのセットアップ 2008 年 4 月 24 日 第 2 版発行 発行 株式会社バッファロー

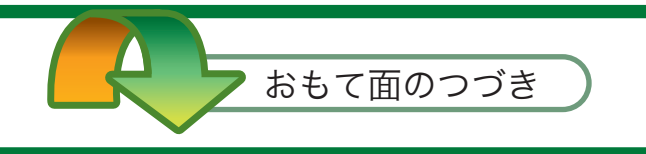

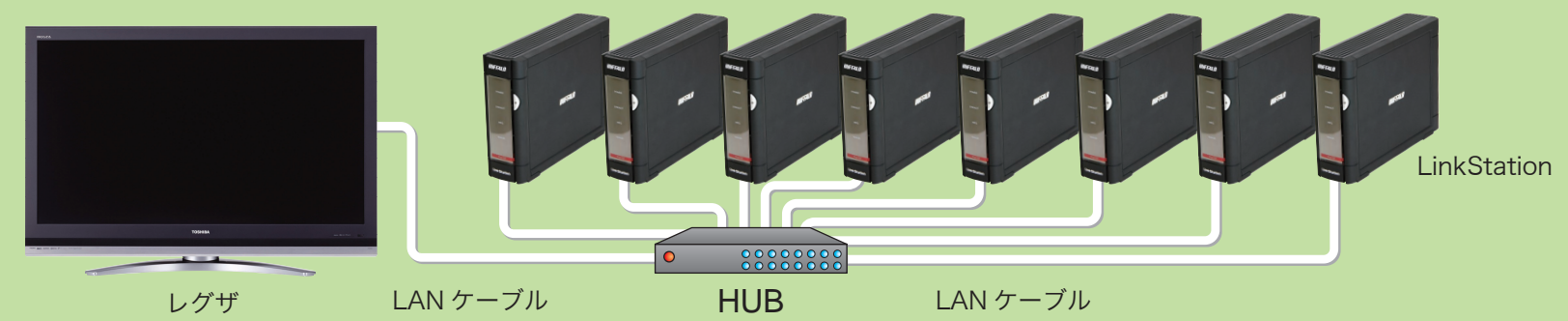

※<レグザ>および REGZA は、株式会社東芝の商標です。 ※写真はイメージです。実際の製品とは異なる場合があります。

レグザの HDD 専用 LAN 端子に LinkStation を接続すると、自動的に登録処理 (10 分程度かかります ) が 行われます。録画作業を行う前に、以下の手順で接続状況をご確認ください。

※[LAN HDD 設定 ] 画面は、下記の手順で表示できます。

1 レグザのリモコンのふたをスライドして [ 設定メニュー ] ボタンを押します。

2 ▲·▼で [初期設定 ]→[ レグザリンク設定 ]→[LAN HDD 設定 ] の順に選択します。 (ZH500・ZV500 シリーズをお使いの場合、[ レグザリンク設定 ]→[LAN ハード ディスク設定1の順に選択します。)

※xxx は LinkStation の MAC アドレス末尾 3 桁です。お使いの製品によって異なります。

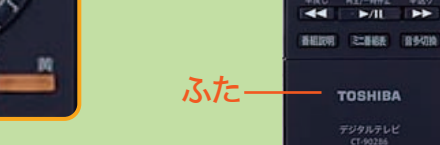